春にふさわしい赤白色のツバキとスイセンを描いてみましょう! 前半はツバキです。

【1】ツバキを描きます

(1)花びらを描きます。

A:「挿入」→「基本図形」→「月」を選択します。調整ハンドルで幅を広げたら、回転ハンドルで左へ 90°回転させます。塗りつぶし(グラデーション)」→「種類」→「線型」→「方向」→「右方向」 分岐点1…「標準の色」→「濃い赤」→「位置10%」

分岐点2…「標準の色」→「赤」→位置100%、「線」→「線なし」 ※以下、花びらの色は共通です。

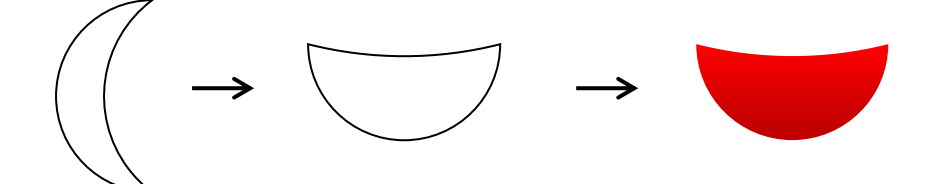

B:「基本図形」→「ハート」を選択します。

ハートを右クリックして「頂点の編集」を選択し頂点をドラッグしテキストの図のように変形させます。 色の設定→コピーで4枚にします。

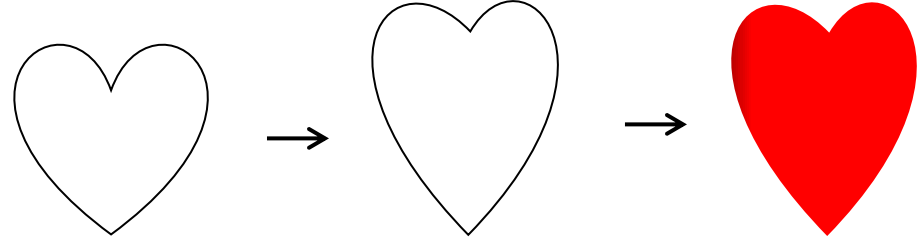

C:「基本図形」→「円/楕円だえん」を選択し、横長に描きます。 色の設定→コピーで2枚にします。

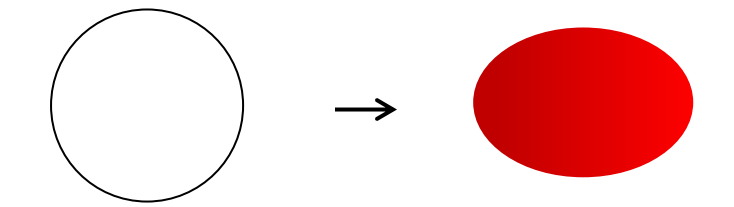

(2)芯を描きます。

横長の楕円を描きます。

「塗りつぶし(グラデーション)」→「種類」→「線型」→「方向」→「上方向」

分岐点1…「標準の色」→「オレンジ」、分岐点2…「標準の色」→「黄」、「線」→「線なし」

「基本図形」→「台形」を選択し上下反転します。

「塗りつぶし(単色)」→「テーマの色」→「白」、「線」→「線なし」

サイズを調整しながら楕円と台形を重ね、グループ化します。

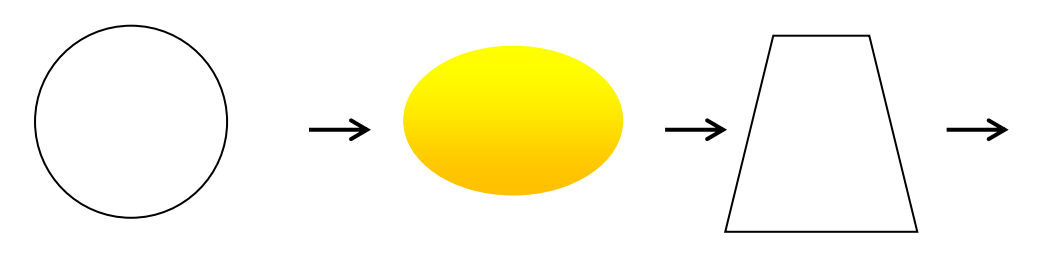

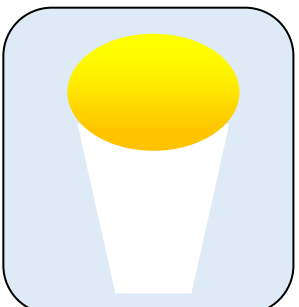

(3)葉を描きます。

「線」→「曲線」を選択しテキストを参考に頂点になる箇所をクリックしながら葉を描いていきます。 「塗りつぶし(グラデーション)」→「種類」→「線型」→「方向」→「上方向」

 ※図形の描き方によってはグラデーションの向きが変わってしまいますので、テキストを参考にして 方向を設定してください。

分岐点1…「テーマの色」→「緑、アクセント6、黒+基本色50%」、 分岐点2…「標準の色」→「薄い緑」、線」→「線なし」、コピーして3枚にします。

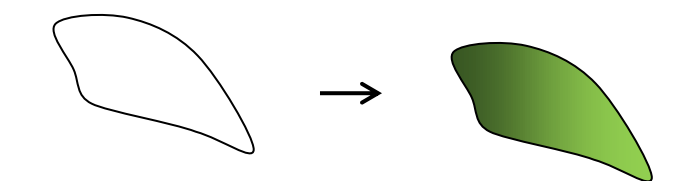

(4)ツバキを完成させます。

それぞれのパーツは、重ねる時にサイズ調整、回転をしてバランスよく配置していきます。

ア:(1)Bのハート形の花びらを重ねます。

最前面になる花びらは少し大きくして、4枚の花びらを回転させ、図のように重ねていきます。

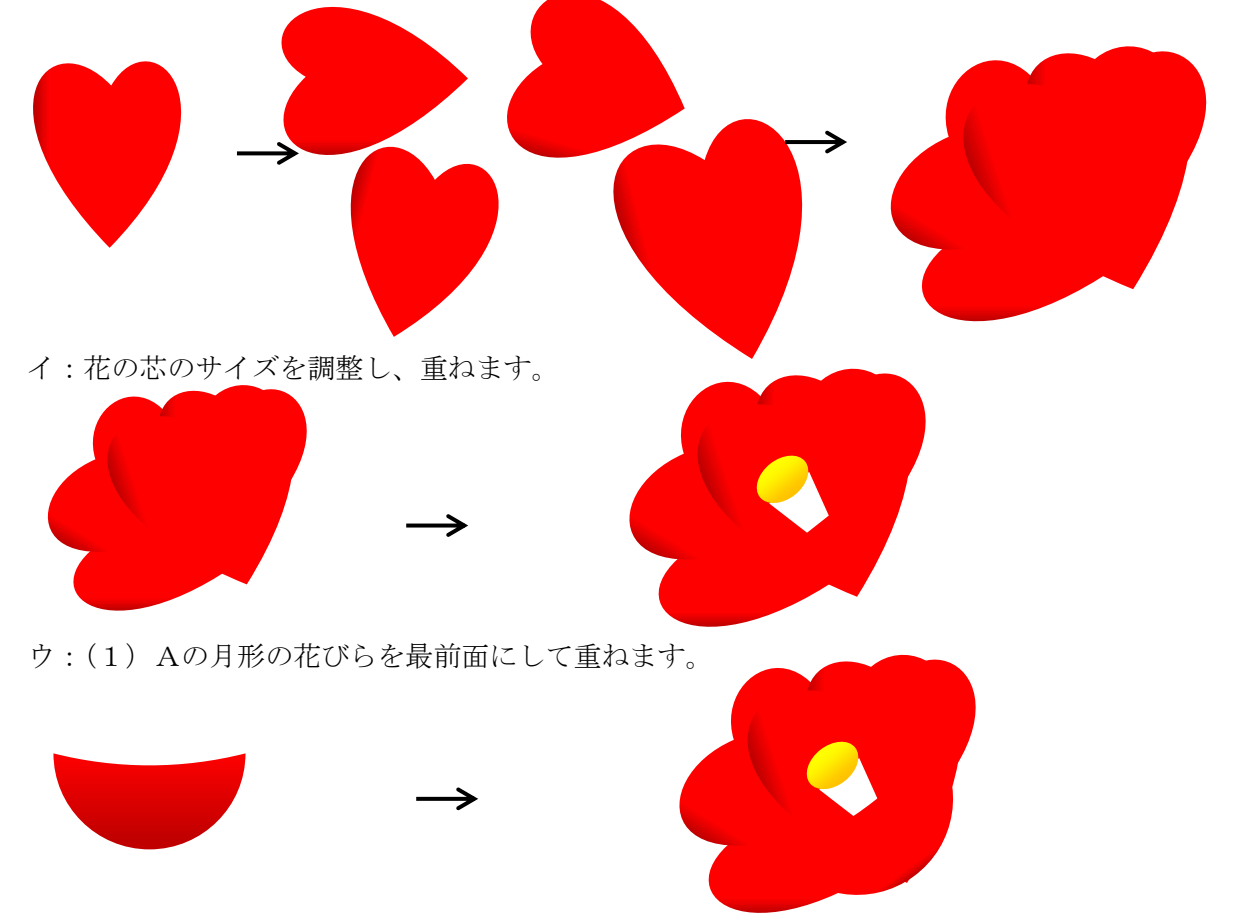

エ:(1)Cの楕円形の花びらを最背面にして重ねます。花びらをすべて重ねたらグループ化しておきます。

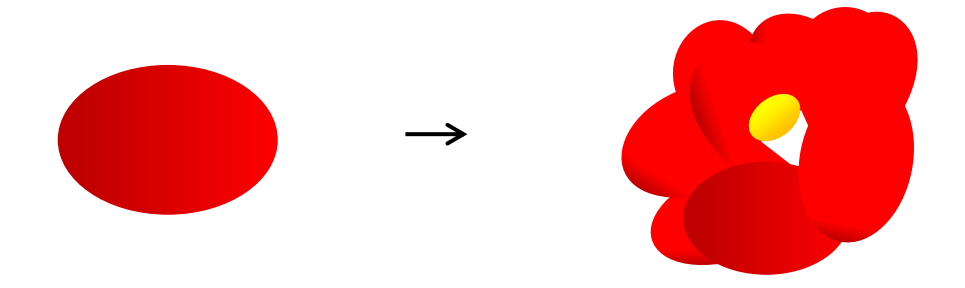

オ:葉を重ね完成。

葉は回転ハンドルや回転ツールを使い最背面にしてバランスよく配置します。

すべて配置したらグループ化します。グループ化したものをコピーして2輪のツバキにします。

コピーしたものは「描画ツール」→「書式」→「配置」→「回転」→「左右反転」にし、わずかにサイズを 小さくします。

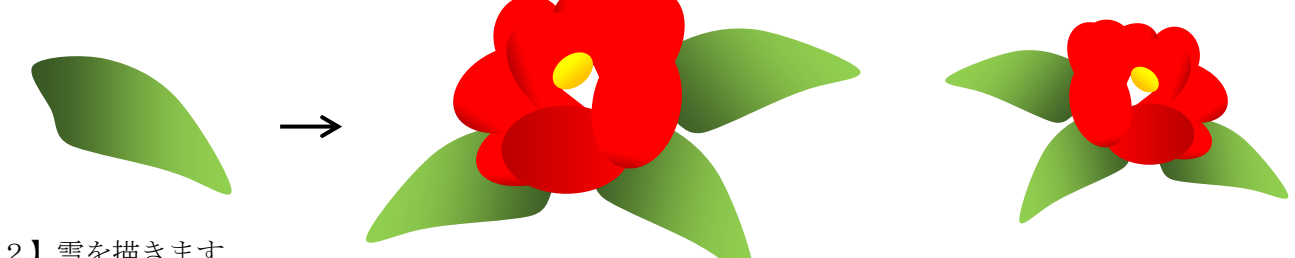

【2】雪を描きます

「基本図形」→「円/楕円」を選択し正円を描きます。

「塗りつぶし(単色)」→「テーマの色」→「白」、

「描画ツール」→「書式」→「図形の効果」→「ぼかし」→ポイントを指定します。

大小の雪を描いておきます。

※図形が小さいものはポイントの数値を大きくすると見えなくなってしまいますのでポイント数は少なくし てください。

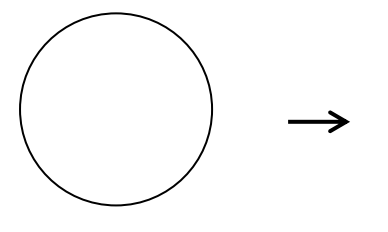

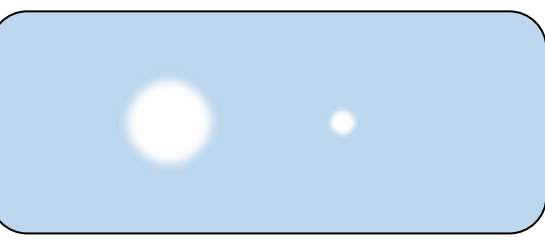

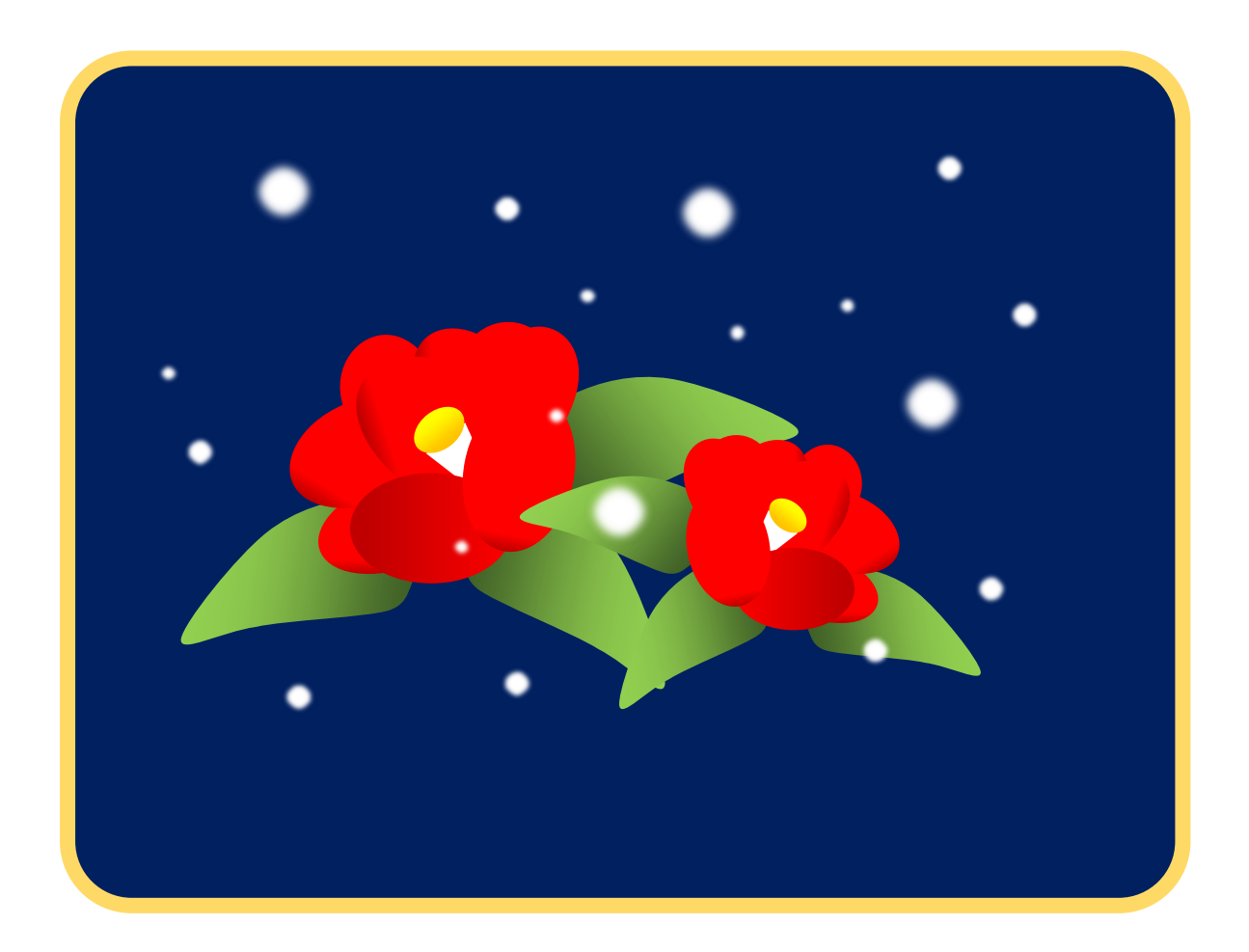

引き続きスイセンを描き足していきます。

背景の上にバランスよく配置して、美しく仕上げましょう!

【1】スイセン

(1)花びらを描きます。

「線」→「曲線」を選択し下図を参考に頂点になる箇所をクリックしながら花びらを描いていきます。 「塗りつぶし(グラデーション)」→「種類」→「線型」→「方向」→「下方向」

※図形の描き方によってはグラデーションの向きが変わってしまいますので、テキストを参考にして方向を 設定してください。

分岐点1…「テーマの色」→「白」、分岐点2…「テーマの色」→「白、背景1、黒+基本色15%」 「線」→「線なし」、 コピーして6枚にします。

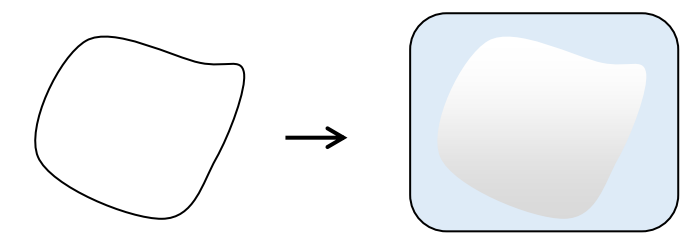

(2)芯を描きます。

※前半のツバキの芯の描き方と同じです。

「基本図形」→「円/楕円だえん」を選択し横長に描きます。

「塗りつぶし(単色)」→「テーマの色」→「黄」、「線」→「線なし」

「基本図形」→「台形」を選択します。 回転ハンドルで上下反転させます。

「塗りつぶし(グラデーション)」→「種類」→「線型」→「方向」→「左方向」 分岐点1…「標準の色」→「オレンジ」、分岐点2…「標準の色」→「黄」、「線」→「線なし」 楕円を最前面にし、サイズを調整しながら楕円と台形を重ね、グループ化します。

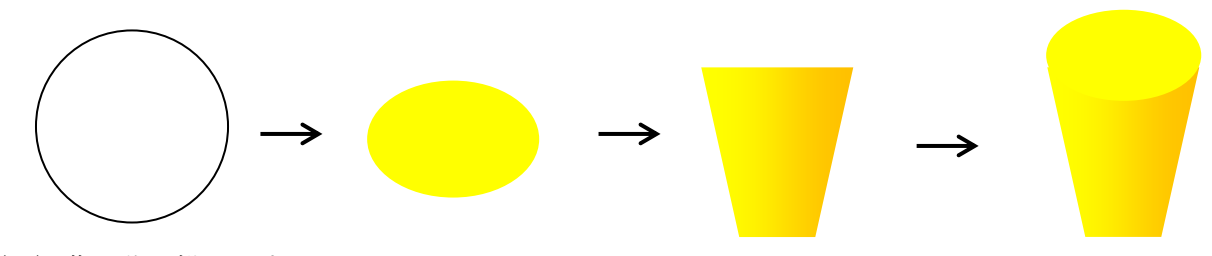

(3)葉と茎を描きます。

「挿入」→「基本図形」→「月」を選択します。

調整ハンドルで幅を狭くし、サイズ調整ハンドルで細長くします。「塗りつぶし(グラデーション)」→ 「種類」→「線型」→「方向」→「上方向」、

分岐点1…「標準の色」→「緑」、分岐点2…「標準の色」→「薄い緑」、「線」→「線なし」

コピーして4枚作成したら、それぞれサイズ調整ハンドルを使ってテキストを参考に幅と長さを変更します。 茎になる部分は葉よりも細長くして左右反転させておきます。

「描画ツール」→「書式」→「配置」→「回転」→「左右反転」

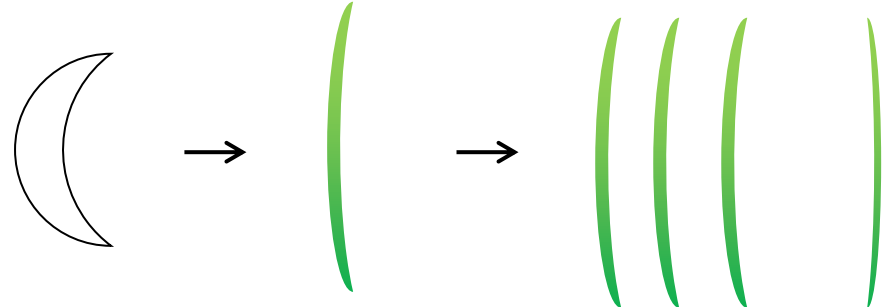

(4) 花を完成させます。

それぞれのパーツは重ねる時にサイズ調整、回転をしてバランスよく配置していきます。 ア:花びらを重ねます。3枚の花びらを回転させ、図のように重ねていきます。

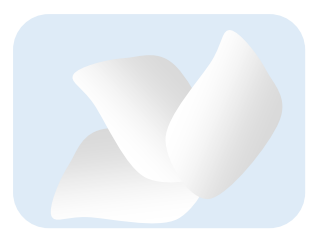

イ:花の芯のサイズを調整し、芯を最前面に重ねます。

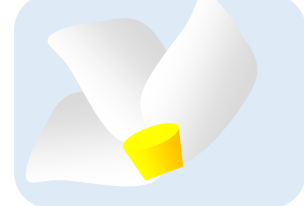

ウ:残りの花びら重ねます。

3枚の花びらを図のように合わせたらいったんグループ化します。 グループ化した花びらをイの上に最前面にして載せます。全て選択しグループ化します。

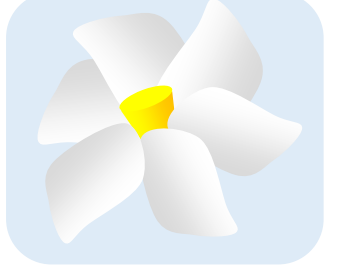

エ:葉と茎を重ねて完成。

葉は回転ハンドルや回転ツールを使い最背面にしてバランスよく配置します。 まず花に茎を最背面にして合わせます。続いて2枚の葉も最背面にします。 残りの葉を最前面に重ね全てをグループ化して完成です。

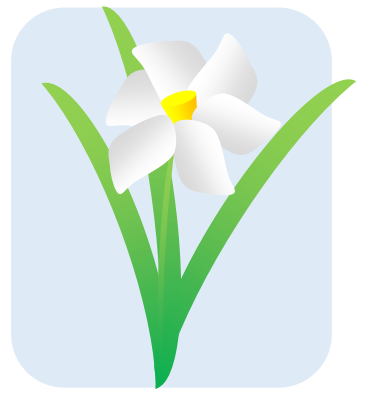

【2】背景を描きます

(1)「基本図形」→「円/楕円」を選択し花が入る大きさの正円を描きます。

Shiftキーを押しながら描くと正円になります。「塗りつぶし(グラデーション)」「種類」→「線型」→ 「方向」→「下方向」、分岐点1…「薄い黄色」、分岐点2…「標準の色」→「オレンジ」

「線」→「線(単色)」→「色」→「テーマの色」→「白」→「幅」→「5.25pt」

線幅のptは図形のバランスを見て好みの幅に設定してください。

※テキストでは線は青色で表示しています。

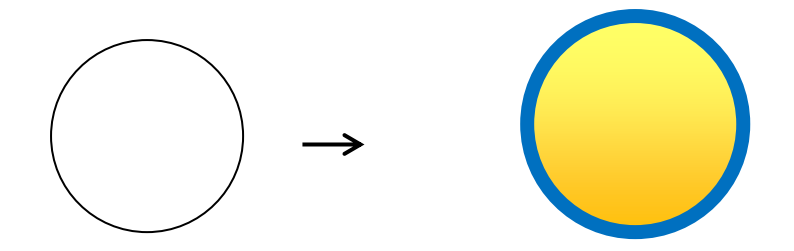

(2)「基本図形」→「四角形」→「正方形/長方形」を選択し、円よりも一回り大きく描きます。 「塗りつぶし(単色)」→「テーマの色」→「黒」、「線」→「線なし」

円と四角形を組み合わせ背景の完成です。

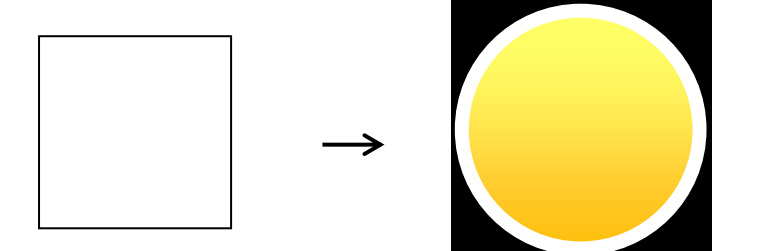

【3】背景の上にツバキとスイセンをバランスよく配置します 最後に雪を配置して完成です。

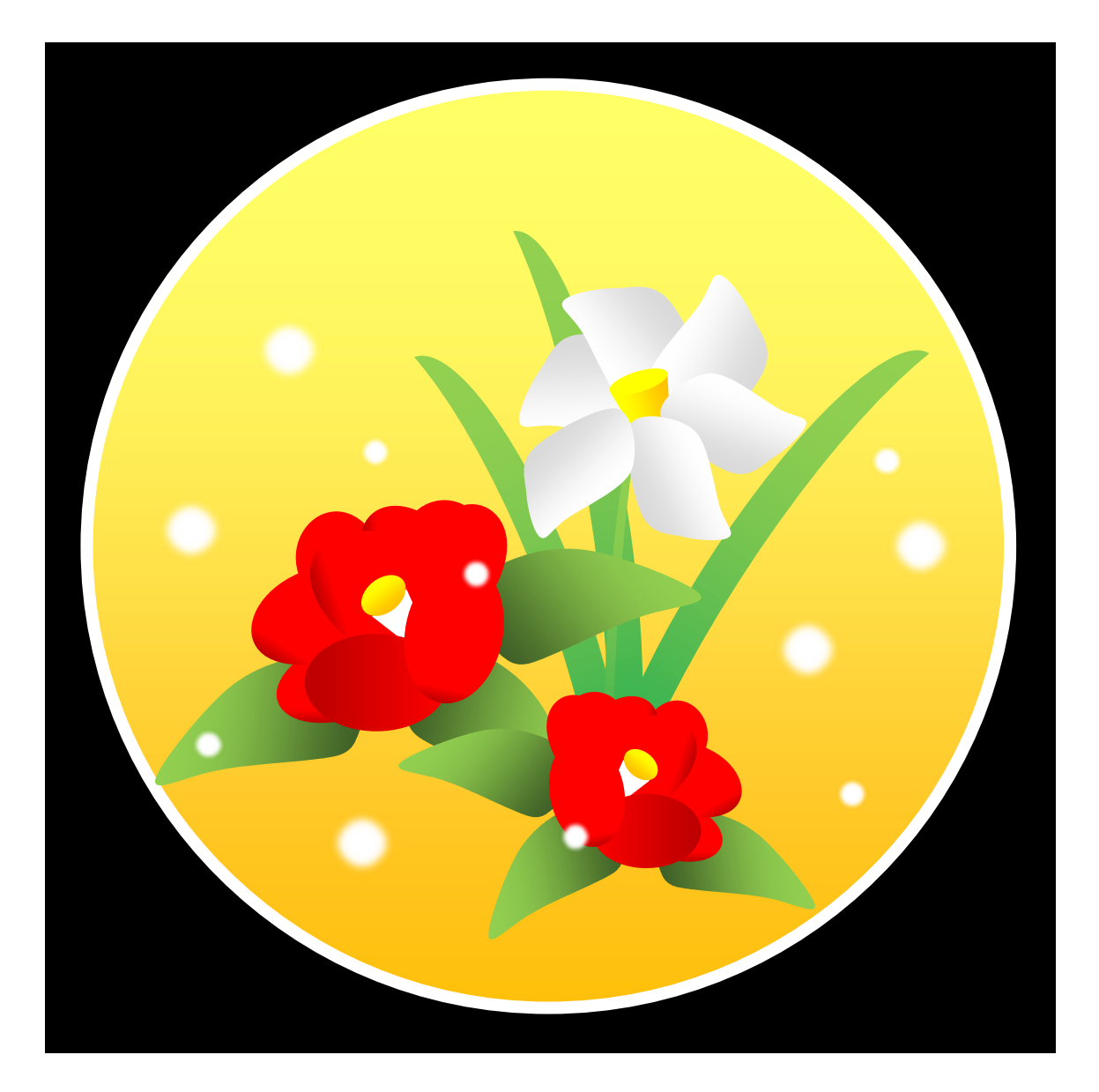